# Ah Bank of Hawai'i

**RDN Windows Scanner Installation Guide** 

# QUICK REFERENCE GUIDE

# Ah Bank of Hawai'i

#### Contents

| Introduction                                     | 2 |
|--------------------------------------------------|---|
| Accessing the Application                        | 2 |
| System Requirements                              |   |
| Installing Microsoft Components for RDN          |   |
| Trusted Sites                                    |   |
| Installing ProfitStars <sup>®</sup> Scan Service | 6 |
| Installing Your Scanner                          |   |
| 0                                                |   |

#### Introduction

Bank of Hawaii (BOH) Commercial RDN, Remote Deposit Now (RDN) allows you to scan checks from your place of business, perform MICR repairs, and key in the dollar amount of an item. There are reporting options available within the RDN window and the system application to help manage transaction information.

#### Accessing the Application

To access the RDN application, you must log in to the application with the proper URL and login credentials supplied by your organization admin user. Your admin user will receive their credentials from BOH Cash Management. To get to the proper URL, please go to Remote Deposit Capture - Bank of Hawaii (boh.com) and click on the RDC link. You can also find the most up to date contact information, in case you have any questions.

#### **System Requirements**

# NOTE: For installation on a Mac<sup>®</sup> computer, please refer to the RDN MacOS Scanner *Installation Guide*.

For an optimal experience, a high-speed Internet connection is recommended, and the following components are required for working with the application(s).

For the PC:

- Local administrative rights
- Local User Profile
- USB port 2.0 or higher
- .NET<sup>®</sup> Framework 4.7 or higher For Microsoft<sup>®</sup> Windows<sup>®</sup>:
- Windows 8.1: Google Chrome
- Windows 10: Google Chrome

NOTE: The current version of Chrome and its two previous versions are supported.

#### Please refer to the approved compatible scanner list for the appropriate scanner.

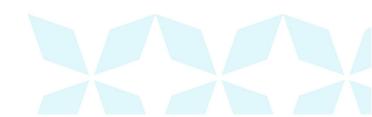

#### **Installing Microsoft Components for RDN**

If you do not already have the following components installed, use the links provided below to download and install the appropriate Microsoft components for use with RDN.

Microsoft .NET Framework 4.7 (Web Installer): <u>https://www.microsoft.com/en-us/download/details.aspx?id=55170</u> Local administrator rights are required to install .NET updates.

#### **Trusted Sites**

A user will need to ensure that the application URL is added to the *Trusted Sites* option in *Internet Settings*. Use the following steps to add the website to your Trusted Sites.

 Open Control Panel from your Start Menu. Select Internet Options. Note: You may need to select Network and Internet and then Internet Options.

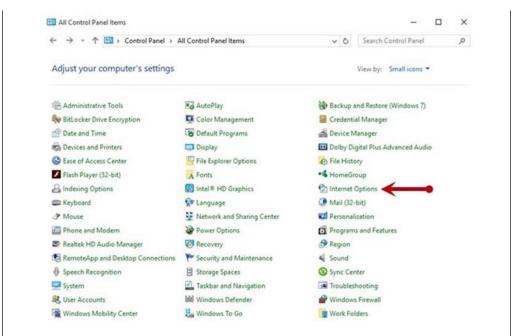

2. From the tabs at the top of the Internet Options window, select Security.

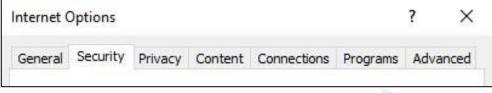

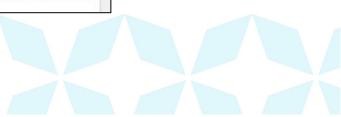

# Ah Bank of Hawai'i

3. Select the Trusted sites icon to activate the Sites option. Select Sites.

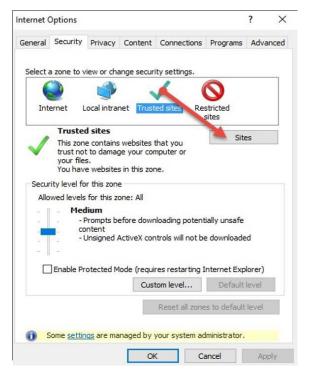

4. The *Trusted Sites* window appears. In the *Add this website to the zone* field, enter the URL <a href="https://www.remotedepositnow.com">https://www.remotedepositnow.com</a> and <a href="https://www.remotedepositnow.com">https://www.remotedepositnow.com</a> and <a href="https:/

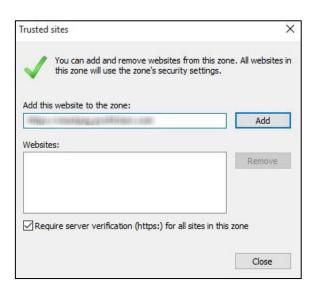

- 5. Select **Close** at the bottom of the *Trusted sites* window.
- 6. Select **OK** from the bottom of the Internet Options window.

#### Installing ProfitStars<sup>®</sup> Scan Service

NOTE: Before starting the installation, please ensure the scanner's USB cable is disconnected from the computer and exit all other applications.

#### **Accessing the Application**

To access the RDC application, you must log in to the application with the proper URL and login credentials supplied by your organization admin user. Your admin user will receive their credentials from BOH Cash Management. To get to the proper URL, please go to Remote Deposit Capture - Bank of Hawaii (boh.com) and click on the RDC link. You can also find the most up to date contact information, in case you have any questions.

- 1. Please log in using your previously supplied credentials.
- 2. Select Transactions from the main menu, as shown below.

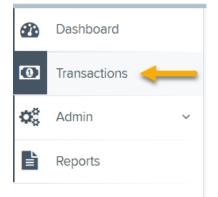

3. Choose Remote Deposit Now.

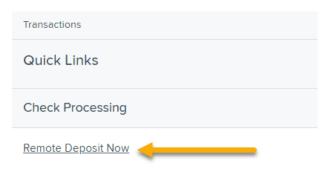

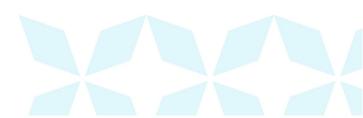

The Remote Deposit Now window will appear.

1. Select **Scan** from the top menu bar.

| Home          | Scan       | Batch Edit   | Make Deposit        | View Deposits | Search | View Messages | Reports |     | Tools   |
|---------------|------------|--------------|---------------------|---------------|--------|---------------|---------|-----|---------|
|               | 1          |              |                     |               |        |               |         |     | Refresh |
| Batches rea   | dy for edi | t            |                     |               |        |               |         | ¢€¢ |         |
| Date: 05/18/2 | 2018 09:42 | AM Batch Nur | nber: 200 - 1111111 | 11 - RDNAdmin |        |               |         | 4   | -       |

2. The Scanner Service Installer window will appear. As shown below, click Download to begin.

#### Scanner Service Installer

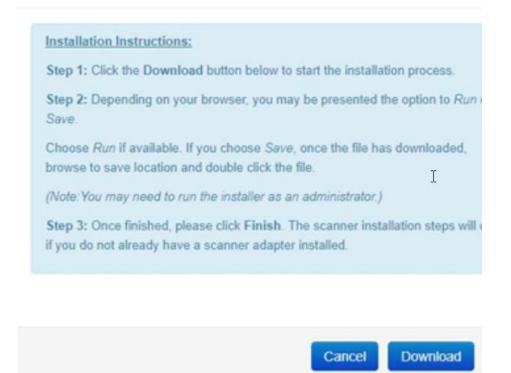

3. A file download security warning will display. Select Run.

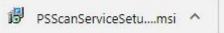

4. The *ProfitStars Scan Service Setup Install Wizard* appears. Disconnect the scanner's USB or power cable from your computer and exit all other applications. Click **Next** to continue, as shown below.

<u>Note</u>: If you get an error message saying that the scanner is already installed, please make sure you are under the primary user for that computer.

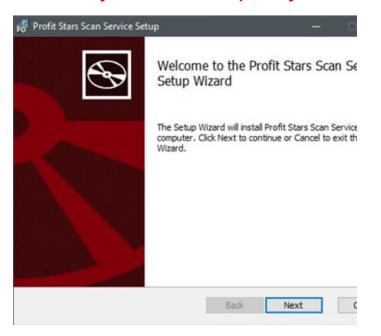

5. The *Install Wizard* displays the *Install* prompt. Click **Install** to continue, as shown below.

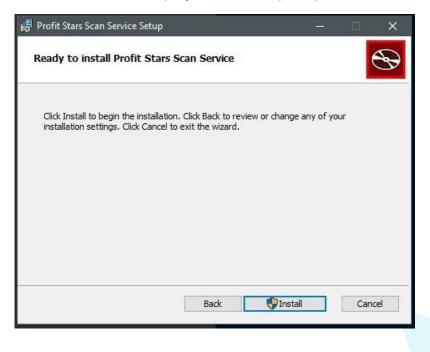

6. Select **Finish** to complete the installation.

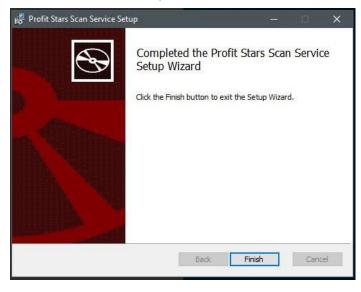

NOTE: If you are upgrading from the existing Remote Deposit Capture application, the installation is complete. You may now connect the scanner to your computer and begin making deposits. If installing for the first time, proceed to the "Installing Your Scanner" section below.

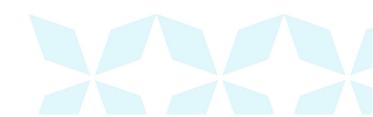

#### **Installing Your Scanner**

1. The *Scanner Driver Installers* window appears. Select the type of scanner you will be utilizing from the drop-down menu (the screenshots below are an example for Panini VisionX scanners, the Install Wizard for other scanners may differ), and then select **Download**.

| anini Scanner                                       |                                                                                                    |     |
|-----------------------------------------------------|----------------------------------------------------------------------------------------------------|-----|
| nstallation Instructi                               | ons:                                                                                                    |     |
| Contraction of the contraction of the second second | your scanner and clicking <b>Download</b> , depending on<br>y be presented the option to <i>Run</i> or <i>Save</i> . |     |
|                                                     | le. If you choose Save, once the file has downloaded,<br>cation and double click the file.                           |     |
| Step 2: Proceed throu                               | igh the scanner adapter and driver installation wizard.                                                              |     |
| Step 3: Once finished<br>process.                   | , please click Finish button to complete the installatio                                                             | n   |
| Froubleshooting Tip                                 | s:                                                                                                    |     |
| If Windows Smart<br>and then Run any                | Screen prevents installer from running, click More info<br>way                                                       | ,   |
|                                                     | alls, try saving file locally. Instead of double clicking to<br>ght click and select <i>Run as administrator</i> .   | i - |
|                                                     |                                                                                                    |     |

2. A file download security warning will appear. Select Run.

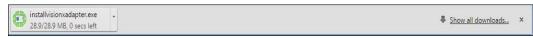

3. Depending on the type of scanner for which you are installing a driver, you may receive the following adapter setup message. Click exit to continue.

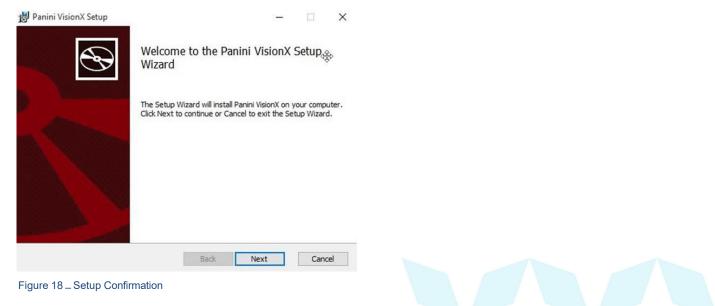

4. The following screen displays information about the destination folder for the adapter. Select **Next** to continue.

| 😽 Panini VisionX Setup                  |                               | 8000         |     | ×   |  |  |  |
|-----------------------------------------|-------------------------------|--------------|-----|-----|--|--|--|
| Destination Folder                      |                               |              |     |     |  |  |  |
| Click Next to install to the default fo | older or click Change to choo | ose another. |     | B   |  |  |  |
| Install Panini VisionX to:              |                               |              |     |     |  |  |  |
| C:\Program Files (x86)\Scanner Ada      | apters\Panini VisionX\        |              |     |     |  |  |  |
| Change                                  |                               |              |     |     |  |  |  |
|                                         |                               |              |     |     |  |  |  |
|                                         |                               |              |     |     |  |  |  |
|                                         |                               |              |     |     |  |  |  |
|                                         |                               |              |     |     |  |  |  |
|                                         | Back                          | Next         | Can | cel |  |  |  |

5. Click **Install** to continue, as shown below.

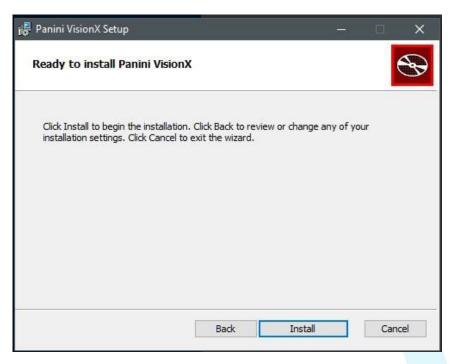

# Ah Bank of Hawai'i

6. A confirmation for completing the adapter setup appears. Click Finish.

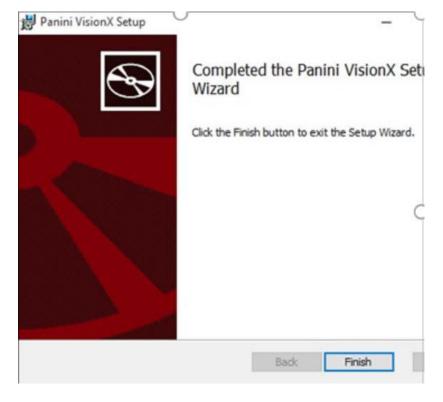

7. An installation prompt appears. Select Next to continue.

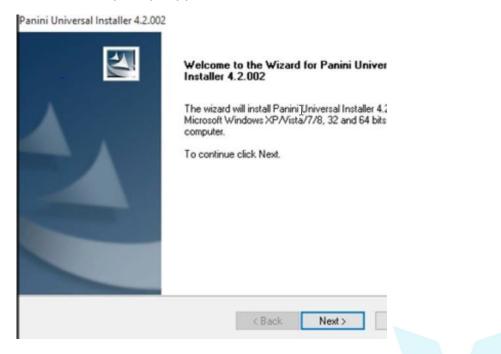

# Ah Bank of Hawai'i

8. As shown below, an *End User License Agreement* appears. Choose I accept the terms of the license agreement radio button, and then select Next.

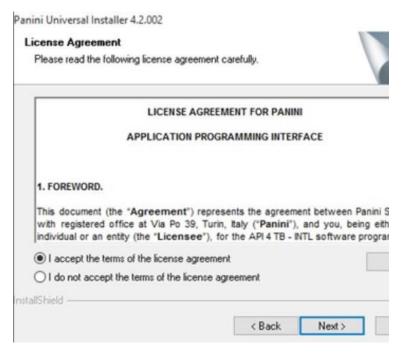

9. A location prompt appears asking you to confirm a location where the setup files will be installed on your computer. Choose **Browse** to designate a location other than the one provided. Click **Next** to continue.

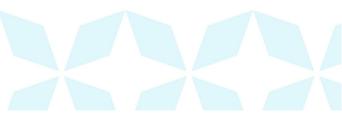

# Ah Bank of Hawai'i

#### 10. A prompt appears for the features that will be installed. Select Next to continue.

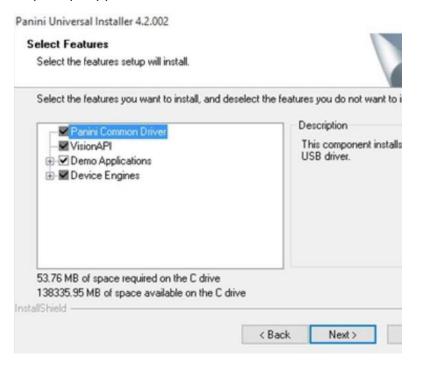

11. A confirmation for completing the software installation appears. Click Finish.

| Panini Universal Installer 4.2.00 | 2<br>InstallShield Wizard Complete<br>Setup has finished installing Panini Universal Installer 4.2.002<br>on your computer. |
|-----------------------------------|----------------------------------------------------------------------------------------------------|
|                                   | < Back <b>Finish</b> Cancel                                                                                                 |

The scanner driver installation process is complete. Wait for the scanner to load—a popup window may indicate that the device is ready to use. You may now plug the USB cable from the scanner into the computer, and then log in to RDN through the system application.